# myCalPERS Out-of-Class Reporting

Student Guide

September 23, 2023

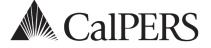

## Introduction

Using myCalPERS, employers are responsible for reporting out-of-class hours worked in vacant positions.

myCalPERS allows you to:

- Verify out-of-class hours to report
- Submit out-of-class records for employees who meet out-of-class hours worked criteria
- Review penalties that have been assessed in accordance with Gov. Code section 20480
- Associate labor agreements and salary schedules to out-of-class records
- Review and pay out-of-class receivables and administrative penalties

## Disclaimer

As a security safeguard, business partner and participant information has been masked within the figures in this procedure guide.

## **System Access**

If you are unable to process these scenarios, contact your agency's system access administrator to update your myCalPERS access.

## **Training Opportunities**

Prior to taking a myCalPERS training, new users should review the <u>Introduction to myCalPERS for</u> <u>Business Partners (PDF)</u> student guide and take a Business Rules class. Business rules summarizes the laws defined by the California Public Employees' Retirement Law (PERL).

## Contents

| Unit 1: Out-of-Class Reporting           | 2   |
|------------------------------------------|-----|
| Unit 2: Maintaining Supporting Documents | .12 |
| CalPERS Resources                        | .18 |
| CalPERS Contacts                         | .19 |

# Unit 1: Out-of-Class Reporting

An out-of-class appointment is an appointment to an upgraded position or higher classification by an employer or governing board or body that is vacant position for a limited duration.

A vacant position is a position that is **vacant during recruitment** for a permanent appointment. A vacant position does not refer to a position that is temporarily available due to another employee's leave of absence.

## **Employer Notifications**

CalPERS will mail up to two notification letters to all contracting public agency and school employers to their preferred address in myCalPERS.

## Annual Notification – (June)

The notice informs you to report all out-of-class appointments in myCalPERS by July 30 for the prior fiscal year.

## Failure to Comply Notification – (August)

This letter informs all non-compliant employers that report payroll directly to CalPERS that we have not received the required information. Penalties and/or administrative fees may be assessed.

## **Out of Class Reporting Timeline**

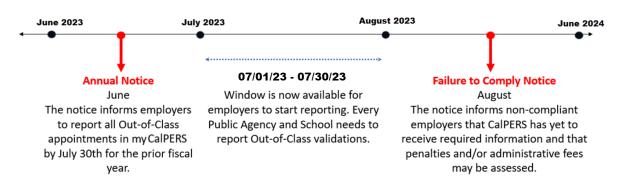

## **Penalties**

Penalties incurred with reporting out-of-class appointments that exceed 960 hours are anticipated to be generated the following June after the out-of-class review period. For example, reporting out-of-class appointments for fiscal year 2022/2023 completed by July 30, 2023 will be invoiced June 2024.

Employers who violate this provision must make payments to CalPERS equal to three times the amount of the difference between member and employer contributions for the out-of-class appointment and the member and employer contributions reported to the system for the member's permanent position. The penalty shall be applied for the entire period(s) the member served in an out-of-class appointment. In addition, the employer will be responsible for a \$200 fee to cover administrative expenses.

Penalties paid are not normal contributions or additional contributions that are credited to an employee's individual PERS account. The employee shall bear no liability, obligation, or expense because of the unlawful actions of the employer.

## Contents

| Scenario 1: Report No Out-of-Class Appointments | .4  |
|-------------------------------------------------|-----|
| Scenario 2: Report Out-of-Class Appointments    | . 5 |
| Scenario 3: Out-of-Class File Upload            | 10  |

## Scenario 1: Report No Out-of-Class Appointments

Using the out-of-class validation process, you will report that there are no out-of-class appointments for the fiscal year by July 30.

Select the Out-of-Class Validation local navigation link.

### **Step Actions**

Step 2

Step 1 Select the **Reporting** global navigation tab.

Step 3 Within the Out-of-Class Validation section, select from the Fiscal Year drop-down list.

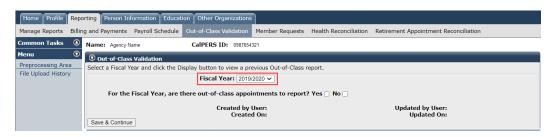

#### Step 4 Within the Out-of-Class Validation section, select the **No** check box.

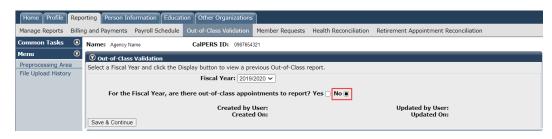

#### Step 5 Select the Save & Continue button.

#### Step 6 Select the **Ok** button.

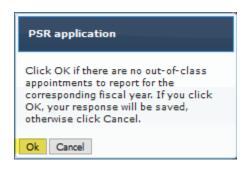

## Scenario 2: Report Out-of-Class Appointments

CalPERS requires employers to verify out-of-class hours worked in each vacant position by July 30.

## Scenario

Using the out-of-class validation process, you will:

- Verify there are out-of-class hours to report
- Submit records for employees who meet the out-of-class hours worked criteria
- Review penalties that were assessed in accordance with Gov. Code section 20480
- Associate labor agreements and salary schedules to out-of-class records

## System Logic

Begin and end dates must be within the selected fiscal year.

## **Step Actions**

#### **Out-of-Class Validation**

Step 1 Select the **Reporting** global navigation tab.

| Step 2 | Select the Out-of-Class Validation local navigation link.                         |  |
|--------|-----------------------------------------------------------------------------------|--|
| Step 3 | Within the Out-of-Class Validation section, select from the Fiscal Year drop-down |  |

list.

| Home Profile        | Repo                                                                                                    | rting Person Information Educat                                                           | ion Other Organizations |  |  |                                 |
|---------------------|----------------------------------------------------------------------------------------------------|-------------------------------------------------------------------------------------------|-------------------------|--|--|---------------------------------|
| Manage Reports      | Manage Reports Billing and Payments Payroll Schedule Out-of-Class Validation Member Requests Health Reconciliation Retirement Appointment Reconciliation |                                                                                           |                         |  |  |                                 |
| Common Tasks        | Common Tasks (2) Name: Agency Name CalPERS ID: 0587654321                                                                                                |                                                                                           |                         |  |  |                                 |
| Menu                | 0                                                                                                    | Out-of-Class Validation                                                                   |                         |  |  |                                 |
| Preprocessing Area  |                                                                                                    | Select a Fiscal Year and click the Display button to view a previous Out-of-Class report. |                         |  |  |                                 |
| File Upload History |                                                                                                    | Fiscal Year: 2019/2020 V                                                                  |                         |  |  |                                 |
|                     | For the Fiscal Year, are there out-of-class appointments to report? Yes 🗌 No 🗌                                                                           |                                                                                           |                         |  |  |                                 |
|                     |                                                                                                    | Save & Continue                                                                           | Created by<br>Created   |  |  | Updated by User:<br>Updated On: |

- Step 4 Within the Out-of-Class Validation section, keep the **Yes** check box checked.
- Step 5 Select the **Save & Continue** button.

# Step 6 Within the Search or Add New Record to the Report section, enter the employee's **SSN** or **CalPERS ID** in the appropriate field.

#### Step 7 Select the **Add New** button.

| 🔊 Search or Add New Record to the Report                                                                                                    |             |  |
|----------------------------------------------------------------------------------------------------|-------------|--|
| To search for a record in the existing report, enter or select values from the drop-down list and click Search. To add a new Out-of-Class record for a participant, enter<br>a CalPERS ID or SSN and click Add New. To upload an Out-of-Class data file, select the Upload File link. |             |  |
| SSN:<br>CalPERS ID:                                                                                                    |             |  |
| Division:                                                                                                    |             |  |
| Record Status:                                                                                                    | Upload File |  |
| Search Clear Add New                                                                                                    |             |  |

| Step 8  | Within the Out-of-Class Appointment Validation section, is the Out-of-Class Appointment a vacant position?                                                                                                    |  |  |  |
|---------|----------------------------------------------------------------------------------------------------|--|--|--|
|         | Yes: Select the Yes check box, then skip to step 10                                                                                                    |  |  |  |
|         | <b>No:</b> Select the <b>No</b> check box. The following error message will display: Due to the position not being vacant and recruited for, the record does not meet the criteria for an Out-of-Class appointment and does not require further validation information. |  |  |  |
| Step 9  | Select the <b>Return to View Records</b> link to either add a new person or update the report status to <b>No</b> if no additional record is required.                                                                                                    |  |  |  |
|         | You have completed this scenario.                                                                                                    |  |  |  |
| Step 10 | Within the Out-of-Class Appointment Validation section, is the Out-of-Class Appointment in a recruitment?                                                                                                    |  |  |  |
|         | Yes: Select the Yes check box, then skip to step 12                                                                                                    |  |  |  |
|         | <b>No:</b> Select the <b>No</b> check box. The following error message will display: Due to the position not being vacant and recruited for, the record does not meet the criteria for an Out-of-Class appointment and does not require further validation information  |  |  |  |
| Step 11 | Select the <b>Return to View Records</b> link to either add a new person or update the report status to <b>No</b> if no additional record is required.                                                                                                    |  |  |  |
|         | You have completed this scenario.                                                                                                    |  |  |  |
| Step 12 | Within the Maintain Record Details section, complete the <b>Begin</b> and <b>End Date</b> fields.                                                                                                    |  |  |  |
| Step 13 | Select the appropriate <b>Appointment</b> radio button.                                                                                                    |  |  |  |
|         | Maintain Record Details         Provide the date range for the Out-Of-Class assignment and then select Display.         Begin Date: • [7/1/2020]         Appointment: • () 92103579 : City of Elk Grove - Miscellaneous - 12/10/2014                                    |  |  |  |

#### **Active Appointment**

Step 14 Within the Active Appointment subsection, complete all appropriate fields pursuant to information for the member's original appointment before working in an out-of-class appointment.

**Note:** Within the **Total Earnings** field, enter what the employee would have earned if they worked in the original position during the out-of-class-period.

| Active Appointment    |            |                         |  |
|-----------------------|------------|-------------------------|--|
| Position Title: * Off | fice Clerk |                         |  |
| Pay Rate Type: * Ho   | urly 🗸     | Pay Rate: * 25.00       |  |
| Total Earnings: * 20  | 00.00      |                         |  |
| Member Contributions: |            | Employer Contributions: |  |

#### **Out-of-Class Appointment**

Step 15 Within the Out-of-Class Appointment subsection, complete all appropriate fields pursuant to information for the out-of-class appointment.

Note: For the Total Earnings and Total Paid Additional Compensation for Outof-Class Appointment, if employee was moved into the higher position, the actual amount paid to the member for the entire reporting period should be entered into the Total Earnings field. The total Paid Additional Compensation for Out-of-Class Appointment field should be blank. If employee remains in their Active Appointment, the **Pay Rate** and **Total Earnings** field should be the same as the Active Appointment. The extra compensation paid to the employee should be entered into the **Total Paid Additional Compensation for the Out-of-Class Appointment** field.

| Out-of-Class Assignment<br>For Total Earnings, if the member is placed into the Out-of-Class appointment and receiving compensation of the position pursuant to the publicly available pay<br>schedule, report the payrate and earnings of the Out-of-Class appointment for the position. For Total Paid Additional Compensation for the Out-of-Class<br>appointment, report any additional compensation associated with the Out-of-Class appointment if the member is not placed into the Out-of-Class appointment and<br>receiving compensation of the position pursuant to the publicly available pay schedule. |                                  |                                                  |
|----------------------------------------------------------------------------------------------------|----------------------------------|--------------------------------------------------|
| Position Title: *                                                                                                    | Staff Services Manager I         |                                                  |
| Pay Rate Type: *                                                                                                    | Hourly V                         | Pay Rate: * 30                                   |
| Total Earnings: *                                                                                                    | 2400 Total Paid Additional Compe | ensation for the Out-of-Class []<br>Appointment: |
| Member Contributions:                                                                                                    |                                  | Employer Contributions:                          |

#### **Out-of-Class Hours Reported**

Step 16

Within the Out-of-Class Hours Reported subsection, complete the **Total Out-of-Class Hours Worked for this Period** field. Include vacation, sick leave, or overtime hours the employee received paid compensation.

Out-of-Class Hours Reported
Report all Out-of-Class hours worked and any additional hours reported for which the participant received compensation (i.e. Vacation or Sick Leave).
Total Out-of-Class Hours Worked for this Period: \* 80

#### **Review Penalties**

| p 17 | Within the Penalty subsection, select the <b>Calculate</b> button.                                                                                                    |  |  |  |
|------|----------------------------------------------------------------------------------------------------|--|--|--|
|      | Penalty                                                                                                    |  |  |  |
|      | Select the Calculate button to verify hours reported and to calculate any Out-of-Class penalties that may apply. Once calculated, you can select Save & Exit to return to the Out-of-Class summary page. |  |  |  |
|      | Penalty:                                                                                                    |  |  |  |
|      | Calculate Clear                                                                                                    |  |  |  |

Ste

#### Associate Labor Agreements/Salary Schedules

Do you need to provide a salary schedule or written labor policy/agreement? Step 18

Yes: Continue to step 19

No: Skip to step 33

**Note:** The salary schedule/written labor agreement must be submitted for all employees who have worked more than 960 hours in a fiscal year.

Step 19 Within the Associated Documents section, select the Add New button.

> O Associated Documents Compensation reported for Out-of-Class appointments are subject to the statutes and regulations of the California Public Employees' Retirement Law (PERL) and relevant California Code of Regulations. To ensure compliance, please select the Add New button to provide a salary schedule and a written labor policy or agreement so that we may substantiate reported pay rates and/or special compensation. Add New

Step 20 Within the Document Search section, populate the fields as necessary.

| 🕐 Document Search                |                                                                                                    |  |  |  |
|----------------------------------|----------------------------------------------------------------------------------------------------|--|--|--|
| Use search criteria below to ide | ntify required documents. If a document is not found, select the Upload Document link to add a required document. |  |  |  |
| Employer:                        | Agency Name                                                                                                    |  |  |  |
| Division:                        | <b>v</b>                                                                                                    |  |  |  |
| Effective Date:                  |                                                                                                    |  |  |  |
| Document Type:                   | ✓ Document Status: All      ✓ Position     Title/Group                                                            |  |  |  |
| Search Clear                     |                                                                                                    |  |  |  |

- Step 21 Select the Search button.
- Step 22 Do you need to upload a new document?

Yes: Continue to step 23

No: Skip to step 31

Step 23 In the Search Results section, select the Upload Document link.

> Search Results Associate to Appointment Inactivate Document

Step 24 Within the Upload Compensation Review Supporting Document section, select the Browse button.

Upload Docu

| 👽 Upload Compensation Review Supporting Document  |                             |
|---------------------------------------------------|-----------------------------|
| Employer: Agency Name                             | Document Type: Pay Schedule |
| Path:* Choose File No file chosen Document Name:* |                             |
| Effective Date:*                                  | Position Title/Group:       |
| Save                                              |                             |
|                                                   |                             |

Step 25 Select the supporting PDF document.

#### Step 26 Select the **Open** button.

Step 27 Within the Upload Compensation Review Supporting Document section, complete the Position Tile/Group field.

| <b>⑦</b> Upload Compensation Review Su | pporting Document                         |                             |
|----------------------------------------|-------------------------------------------|-----------------------------|
|                                        | Agency Name<br>Choose File No file chosen | Document Type: Pay Schedule |
| Document Name:*                        |                                           |                             |
| Effective Date:*                       |                                           | Position Title/Group:       |
| Save Cancel                            |                                           |                             |
|                                        |                                           |                             |

#### Step 28 Select the **Save** button.

Step 29 Within the Search Results section, select appropriate document check box(s).

| Search Results                               |                       |               |                |                    |                    |                         |
|----------------------------------------------|-----------------------|---------------|----------------|--------------------|--------------------|-------------------------|
| Associate to Appointment Inactivate Document |                       |               |                |                    | Up                 | load Documer            |
| Document Name                                |                       | Document Type | Effective Date | <u>Upload Date</u> | Document<br>Status | Position<br>Title/Group |
| PaySchedule.01122019.pdf                     | <u>Update Details</u> | Pay Schedule  | 01/01/2018     | 03/12/2019         | Active             |                         |

#### Step 30 Select the **Associate to Appointment** button.

Search Results
 Associate to Appointment Inactivate Document

- Step 31 Select the **Return** button in the bottom left corner.
- Step 32 Select the **Save & Exit** button.
- Step 33 Within the Records Present in the Report section, your out-of-class record displays.

|             | s with a status of f<br>deleting records w |                     |        | r Error can be deleted.        | Please contact t    | he CalP | ERS Customer                            | Contact C | Center for |    |
|-------------|--------------------------------------------|---------------------|--------|--------------------------------|---------------------|---------|-----------------------------------------|-----------|------------|----|
|             | entries                                    |                     |        |                                |                     |         |                                         |           |            |    |
| howing 1 to | 9 of 9 entries                             |                     |        |                                |                     | Fi      | rst Previou                             | 5 1       | Next La    | st |
|             | 9 of 9 entries                             | Business<br>Partner | 🔺 Name | Out-of-Class<br>Position Title | Reporting<br>Period | Δ Τ     | rst Previous<br>otal FY Hours<br>Vorked |           | Derend     | st |

You have completed this scenario.

Upload Docum

## Scenario 3: Out-of-Class File Upload

You will report your out-of-class validations through file upload.

#### **Step Actions**

Step 1 Select the **Reporting** global navigation tab.

| Step 2 | Select the <b>Out-of-Class Validation</b> local navigation link. |
|--------|------------------------------------------------------------------|
| SLEPZ  | Select the Out-of-Class Valuation local having ation link.       |

Step 3 Within the Out-of-Class Validation section, select from the **Fiscal Year** dropdown list.

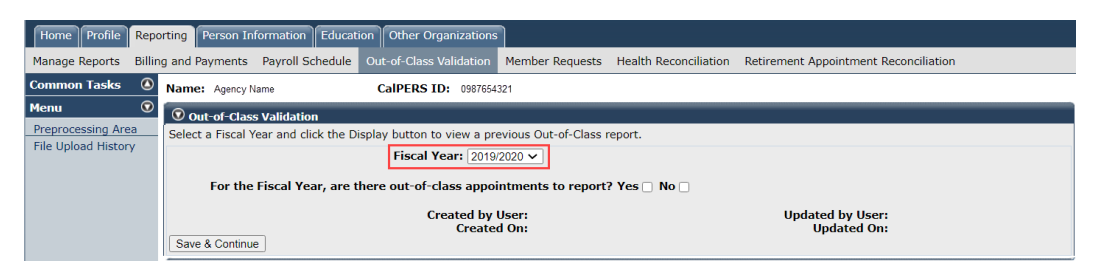

- Step 4 Within the Out-of-Class Validation section, keep the **Yes** check box checked.
- Step 5 Select the **Save & Continue** button.

Step 6 Within the Search or Add New Record to the Report section, select the **Upload File** link.

| 🛈 Search or Add New Record to the Report                                                                                                    |             |
|----------------------------------------------------------------------------------------------------|-------------|
| To search for a record in the existing report, enter or select values from the drop-down<br>participant, enter a CalPERS ID or SSN and click Add New. To upload an Out-of-Class |             |
| SSN:                                                                                                    |             |
| CalPERS ID:                                                                                                    |             |
| Division:                                                                                                    |             |
| Record Status:                                                                                                    | Upload File |
| Search Clear Add New                                                                                                    |             |

Step 7 Within the Upload File section, select the **Browse** button.

| O Upload File                                                                       |
|-------------------------------------------------------------------------------------|
| Select Browse to locate a file to upload prior to selecting the Upload File button. |
| Path:* Browse No file selected.                                                     |
| Upload File                                                                         |

- Step 8 Select the CSV document.
- Step 9 Select the **Upload File** button.

Step 10After your out-of-class appointment has been uploaded and has a Ready file<br/>status, select the F5 key on your keyboard to refresh your totals.

| File Upload History       |                      |             |                  |                              |              |       |              |
|---------------------------|----------------------|-------------|------------------|------------------------------|--------------|-------|--------------|
| File Type                 | <u>Upload Date</u> M | File Status | Batch Job Status | File Name                    | <u>Valid</u> | Error | <u>Total</u> |
| Out-of-Class Appointments | 04/19/2019           | Ready       |                  | 20190412125022_000_10055.csv |              |       |              |

Step 11 Your file has been validated and displays the number of records in the Valid and Error columns.

| File Upload History       |                      |             |                  |                              |              |       |              |
|---------------------------|----------------------|-------------|------------------|------------------------------|--------------|-------|--------------|
| File Type                 | <u>Upload Date</u> M | File Status | Batch Job Status | File Name                    | <u>Valid</u> | Error | <u>Total</u> |
| Out-of-Class Appointments | 04/19/2019           | Accepted    | Completed        | 20190412125022_000_10055.csv | 9            | 0     | 9            |

Review Your Reported Out-of-Class Appointments

Step 12 Select the **Reporting** global navigation tab.

#### Step 13 Select the **Out-of-Class Validation** local navigation link.

# Step 14 Within the Records Present in the Report section, your out-of-class record displays.

|                 |        | vith a status of F<br>leting records wi |                     |        | or Error | can be deleted.                | Pleas | e contact the       | Cal | PERS Customer                              | Contact ( | Center for |     |
|-----------------|--------|-----------------------------------------|---------------------|--------|----------|--------------------------------|-------|---------------------|-----|--------------------------------------------|-----------|------------|-----|
| now 25          |        | ntries                                  |                     |        |          |                                |       |                     |     |                                            |           |            |     |
| nowing 1        | to 9 d | of 9 entries                            |                     |        |          |                                |       |                     |     | First Previous                             | 1         | Next I     | ast |
| nowing 1<br>SSN | to 9 o |                                         | Business<br>Partner | A Name |          | Out-of-Class<br>Position Title | \$    | Reporting<br>Period |     | First Previous<br>Total FY Hours<br>Worked | _         | Poror      | 1   |

# Unit 2: Maintaining Supporting Documents

In this unit, you will learn how to maintain your supporting documents used for out-of-class validations.

## Contents

| Scenario 1: Upload New Supporting Documents    | 13  |
|------------------------------------------------|-----|
| Scenario 2: Update Supporting Document Details | 15  |
| Scenario 3: Inactivate Supporting Documents    | .16 |
| Scenario 4: Reactivate Supporting Documents    | 17  |

## **Scenario 1: Upload New Supporting Documents**

You will upload a new salary schedule or written labor policy/agreement.

## **Step Actions**

Step 1 Select the **Reporting** global navigation tab.

Step 2 Select the Maintain Employer Supporting Documents left-side navigation link.

| Manage Reports Billi                                                                                                    | ng and Payme     | ents Payroll Schedule Ou                                                                                 | t-of-Clas                                      | s Validation Member Re                                                                           | equests Hea | Ith Reconcilia                                       | tion Retirement                                      | Appointment Rec          | onciliatio     |
|----------------------------------------------------------------------------------------------------|------------------|----------------------------------------------------------------------------------------------------|------------------------------------------------|--------------------------------------------------------------------------------------------------|-------------|------------------------------------------------------|------------------------------------------------------|--------------------------|----------------|
| Common Tasks 🛛 🙆                                                                                                    | Name: Ag         | ency Name                                                                                                | CalPERS                                        | ID: 0987654321                                                                                   |             |                                                      |                                                      |                          |                |
| Menu 😨                                                                                                    |                  |                                                                                                    |                                                |                                                                                                  |             |                                                      |                                                      |                          |                |
| Organization Search                                                                                                    | Create           | or Edit Report                                                                                           |                                                |                                                                                                  |             |                                                      |                                                      |                          |                |
| Adjustment Reports                                                                                                    | Method:*         |                                                                                                    |                                                | ✓ Continue                                                                                       |             |                                                      |                                                      |                          |                |
| Search Payroll Records<br>by Participant                                                                                                    |                  | On Existing Payroll Reports                                                                              |                                                |                                                                                                  |             |                                                      |                                                      |                          |                |
| Maintain Payroll<br>Records                                                                                                    |                  | Program: CalPERS 🗸                                                                                       |                                                | Fiscal Yea                                                                                       | ar:         | ~                                                    | Report Status:                                       | Report<br>Type:          |                |
| Preprocessing Area                                                                                                    |                  |                                                                                                    |                                                |                                                                                                  |             |                                                      |                                                      |                          |                |
| File Upload History                                                                                                    | Schedule<br>Name | Earned Period /<br>Adjustment Date                                                                       | <u>Status</u>                                  | Report Type                                                                                      | Due Date    | <u>Submit</u><br>Date                                | Initial Record<br>Posted Date                        | Report Posted<br>Date    | Test<br>Report |
| Retirement Contract                                                                                                    |                  | 11/30/2020 - 11/30/2020                                                                                  | Posted                                         | Payroll - Adjustments                                                                            |             | 11/30/2020                                           | 11/30/2020                                           | 11/30/2020               | No             |
|                                                                                                    |                  | 11/30/2020 - 11/30/2020                                                                                  | Posted                                         | Payroll - Adjustments                                                                            |             | 11/30/2020                                           | 11/30/2020                                           |                          | No             |
|                                                                                                    |                  |                                                                                                    |                                                |                                                                                                  |             |                                                      |                                                      |                          | No             |
| Maintain DA                                                                                                    |                  | 11/30/2020 - 11/30/2020                                                                                  | Posted                                         | Payroll - Adjustments                                                                            |             | 11/30/2020                                           | 11/30/2020                                           |                          |                |
| Maintain DA<br>Deductions                                                                                                    |                  | 11/16/2020 - 11/16/2020                                                                                  | Posted                                         | Payroll - Adjustments                                                                            |             | 11/16/2020                                           | 11/16/2020                                           |                          | No             |
| Maintain DA<br>Deductions<br>Current DA Errors                                                                                               |                  | <u>11/16/2020 - 11/16/2020</u><br><u>11/16/2020 - 11/16/2020</u>                                         | Posted<br>Posted                               | Payroll - Adjustments<br>Payroll - Adjustments                                                   |             | 11/16/2020<br>11/16/2020                             | 11/16/2020<br>11/16/2020                             | 11/16/2020               | No             |
| Maintain DA<br>Deductions<br>Current DA Errors<br>Unresolved Historical                                                                      |                  | 11/16/2020 - 11/16/2020<br>11/16/2020 - 11/16/2020<br>11/03/2020 - 11/03/2020                            | Posted<br>Posted<br>Posted                     | Payroll - Adjustments<br>Payroll - Adjustments<br>Payroll - Adjustments                          |             | 11/16/2020<br>11/16/2020<br>11/03/2020               | 11/16/2020<br>11/16/2020<br>11/03/2020               | 11/16/2020<br>11/03/2020 | No<br>No       |
| Maintain DA<br>Deductions<br>Current DA Errors<br>Unresolved Historical<br>DA Errors                                                         |                  | 11/16/2020 - 11/16/2020<br>11/16/2020 - 11/16/2020<br>11/03/2020 - 11/03/2020<br>11/03/2020 - 11/03/2020 | Posted<br>Posted<br>Posted<br>Posted           | Payroll - Adjustments<br>Payroll - Adjustments<br>Payroll - Adjustments<br>Payroll - Adjustments | 10/10/2020  | 11/16/2020<br>11/16/2020<br>11/03/2020<br>11/03/2020 | 11/16/2020<br>11/16/2020<br>11/03/2020<br>11/03/2020 | 11/03/2020               | No<br>No<br>No |
| Summary<br>Maintain DA<br>Deductions<br>Current DA Errors<br>Unresolved Historical<br>DA Errors<br>Maintain Employer<br>Supporting Documents |                  | 11/16/2020 - 11/16/2020<br>11/16/2020 - 11/16/2020<br>11/03/2020 - 11/03/2020                            | Posted<br>Posted<br>Posted<br>Posted<br>Posted | Payroll - Adjustments<br>Payroll - Adjustments<br>Payroll - Adjustments                          | 12/13/2020  | 11/16/2020<br>11/16/2020<br>11/03/2020               | 11/16/2020<br>11/16/2020<br>11/03/2020               |                          | No<br>No       |

Within the Document Search section, complete all necessary fields. Step 3

|        | 💿 Document Search                                                                                                    |
|--------|----------------------------------------------------------------------------------------------------|
|        | Use search criteria below to identify required documents. If a document is not found, select the Upload Document link to add a required document. |
|        | Effective Date:                                                                                                    |
|        | Document Type:     > Document Status: All     Position       Search     Clear                                                                     |
| Step 4 | Select the <b>Search</b> button.                                                                                                    |
| Step 5 | In the Search Results section, select the <b>Upload Document</b> link.                                                                            |
|        | © Search Results Inactivate Document Upload Document                                                                                              |
| Step 6 | Within the Upload Compensation Review Supporting Document section, select the <b>Choose File</b> button.                                          |
|        | 🛈 Upload Compensation Review Supporting Document                                                                                                  |
|        | Concel     Save Cancel                                                                                                    |
|        |                                                                                                    |
| Step 7 | Select the supporting PDF document.                                                                                                    |
| Step 8 | Select the <b>Open</b> button.                                                                                                    |

Step 9Complete the Upload Compensation Review Supporting Document section,<br/>including the Position Title/Group field.

|                | er: Agency Name                  | Document Type: Pay Schedule |
|----------------|----------------------------------|-----------------------------|
| Pat            | Choose File Payroll Schedule.pdf |                             |
| Document Name  | 2:*                              |                             |
| Effective Date | et*                              | Position Title/Group:       |
|                |                                  | ·                           |
| Save Cancel    |                                  |                             |

Step 10 Select the **Save** button.

## Scenario 2: Update Supporting Document Details

You will update supporting document details such as the type, effective date, status, and position title/group.

#### **Step Actions**

Step 1 Select the **Reporting** global navigation tab.

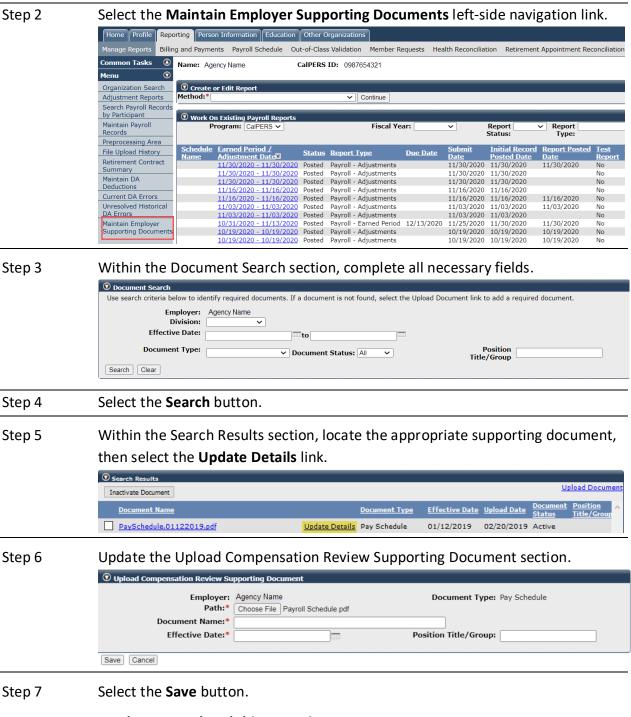

## **Scenario 3: Inactivate Supporting Documents**

You will inactivate a supporting document.

#### **Step Actions**

Step 1 Select the **Reporting** global navigation tab.

Step 2 Select the **Maintain Employer Supporting Documents** left-side navigation link.

| Home Profile Rep                         | orting Perso     | n Information Educati                               | ion Other (   | Organizations                                  |                 |                       |                               |                                           |                       |
|------------------------------------------|------------------|-----------------------------------------------------|---------------|------------------------------------------------|-----------------|-----------------------|-------------------------------|-------------------------------------------|-----------------------|
|                                          | ng and Payme     |                                                     | Out-of-Clas   |                                                | quests Hea      | lth Reconcilia        | tion Retirement               | Appointment Rec                           | onciliatio            |
| Common Tasks                             | Name: Age        | ency Name                                           | CalPERS       | ID: 0987654321                                 |                 |                       |                               |                                           |                       |
| Menu 💿                                   |                  | -                                                   |               |                                                |                 |                       |                               |                                           |                       |
| Organization Search                      | Create o         | or Edit Report                                      |               |                                                |                 |                       |                               |                                           |                       |
| Adjustment Reports                       | Method:*         |                                                     |               | ✓ Continue                                     |                 |                       |                               |                                           |                       |
| Search Payroll Records<br>by Participant |                  | n Existing Payroll Repo                             | rts           |                                                |                 |                       |                               |                                           |                       |
| Maintain Payroll<br>Records              |                  | rogram: CalPERS 🗸                                   |               | Fiscal Ye                                      | ar:             | ~                     | Report<br>Status:             | <ul> <li>Report</li> <li>Type:</li> </ul> |                       |
| Preprocessing Area                       |                  |                                                     |               |                                                |                 |                       |                               |                                           |                       |
| File Upload History                      | Schedule<br>Name | Earned Period /<br>Adjustment Date                  | <u>Status</u> | <u>Report Type</u>                             | <u>Due Date</u> | <u>Submit</u><br>Date | Initial Record<br>Posted Date | Report Posted<br>Date                     | <u>Test</u><br>Report |
| Retirement Contract                      |                  | 11/30/2020 - 11/30/2                                | 020 Posted    | Payroll - Adjustments                          |                 | 11/30/2020            | 11/30/2020                    | 11/30/2020                                | No                    |
| Summary<br>Maintain DA                   |                  | 11/30/2020 - 11/30/2                                |               | Payroll - Adjustments                          |                 | 11/30/2020            | 11/30/2020                    |                                           | No                    |
| Deductions                               |                  | 11/30/2020 - 11/30/20                               |               | Payroll - Adjustments                          |                 | 11/30/2020            | 11/30/2020                    |                                           | No                    |
| Current DA Errors                        | ·                | 11/16/2020 - 11/16/2                                |               | Payroll - Adjustments                          |                 | 11/16/2020            | 11/16/2020                    |                                           | No                    |
|                                          | -                | 11/16/2020 - 11/16/2                                |               | Payroll - Adjustments                          |                 | 11/16/2020            | 11/16/2020                    | 11/16/2020                                | No                    |
| Unresolved Historical                    |                  | 11/03/2020 - 11/03/2                                |               | Payroll - Adjustments                          |                 | 11/03/2020            | 11/03/2020                    | 11/03/2020                                | No                    |
| DA Errors                                |                  | 11/03/2020 - 11/03/20                               |               | Payroll - Adjustments                          |                 | 11/03/2020            | 11/03/2020                    | / /                                       | No                    |
| Maintain Employer                        |                  | 10/31/2020 - 11/13/2                                |               | Payroll - Earned Period                        | 12/13/2020      | 11/25/2020            | 11/30/2020                    | 11/30/2020                                | No                    |
|                                          |                  |                                                     |               |                                                |                 |                       |                               |                                           |                       |
| Supporting Documents                     |                  | <u>10/19/2020 - 10/19/2</u><br>10/19/2020 - 10/19/2 |               | Payroll - Adjustments<br>Pavroll - Adjustments |                 | 10/19/2020 10/19/2020 | 10/19/2020<br>10/19/2020      | 10/19/2020 10/19/2020                     | No<br>No              |

Step 3 Within the Document Search section, complete all necessary fields.

|        | O Document Search                                                                                                    |
|--------|----------------------------------------------------------------------------------------------------|
|        | Use search criteria below to identify required documents. If a document is not found, select the Upload Document link to add a required document. |
|        | Employer:       Agency Name         Division:       ~         Effective Date:                                                                     |
|        | Search Clear                                                                                                    |
|        |                                                                                                    |
| Step 4 | Select the <b>Search</b> button.                                                                                                    |
| Step 5 | Within the Search Results section, select appropriate document check box(s).                                                                      |

| Search Results      |                       |               |                |                    |                    |                         |
|---------------------|-----------------------|---------------|----------------|--------------------|--------------------|-------------------------|
| Inactivate Document |                       |               |                |                    |                    | Upload Document         |
| Document Name       |                       | Document Type | Effective Date | <u>Upload Date</u> | Document<br>Status | Position<br>Title/Group |
| Pay Schedule        | <u>Update Details</u> | Pay Schedule  | 03/18/2021     | 03/18/2021         | Active             |                         |

#### Step 6

Select the **Inactivate Document** button.

| 👽 Search Results    |                |               |                |                    |                    |                         |
|---------------------|----------------|---------------|----------------|--------------------|--------------------|-------------------------|
| Inactivate Document |                |               |                |                    |                    | Upload Docume           |
| Document Name       |                | Document Type | Effective Date | <u>Upload Date</u> | Document<br>Status | Position<br>Title/Group |
| <u>Pay Schedule</u> | Update Details |               | 03/18/2021     | 03/18/2021         | Active             |                         |

## **Scenario 4: Reactivate Supporting Documents**

You will reactivate a supporting document.

#### **Step Actions**

Step 1 Select the **Reporting** global navigation tab.

Step 2 Select the **Maintain Employer Supporting Documents** left-side navigation link.

| Home Profile                                                                             | Reporting Perso   | on Information Education                                                                                                    | Other C                                                  | Organizations                                                                                                    |                 |                                                                                  |                                                                    |                          |                      |
|------------------------------------------------------------------------------------------|-------------------|----------------------------------------------------------------------------------------------------|----------------------------------------------------------|----------------------------------------------------------------------------------------------------|-----------------|----------------------------------------------------------------------------------|--------------------------------------------------------------------|--------------------------|----------------------|
| Manage Reports                                                                           | Billing and Payme | ents Payroll Schedule O                                                                                                    | ut-of-Clas                                               | s Validation Member Re                                                                                                    | equests Hea     | Ith Reconciliat                                                                  | tion Retirement                                                    | Appointment Rec          | onciliat             |
| Common Tasks                                                                             | Name: Ag          | ency Name                                                                                                    | CalPERS                                                  | ID: 0987654321                                                                                                    |                 |                                                                                  |                                                                    |                          |                      |
| Menu                                                                                     | 0                 |                                                                                                    |                                                          |                                                                                                    |                 |                                                                                  |                                                                    |                          |                      |
| Organization Searc                                                                       | n 🔽 🖸 Create      | or Edit Report                                                                                                    |                                                          |                                                                                                    |                 |                                                                                  |                                                                    |                          |                      |
| Adjustment Report                                                                        | Method:*          |                                                                                                    |                                                          | ✓ Continue                                                                                                    |                 |                                                                                  |                                                                    |                          |                      |
| Search Payroll Reco<br>by Participant                                                    |                   | on Existing Payroll Reports                                                                                                    |                                                          |                                                                                                    |                 |                                                                                  |                                                                    |                          |                      |
| Maintain Payroll<br>Records                                                              |                   | rogram: CalPERS 🗸                                                                                                    |                                                          | Fiscal Ye                                                                                                    | ar:             |                                                                                  | Report Status:                                                     | ✓ Report<br>Type:        |                      |
| Preprocessing Area                                                                       |                   |                                                                                                    |                                                          |                                                                                                    |                 |                                                                                  |                                                                    |                          |                      |
| File Upload History                                                                      | Schedule<br>Name  | Earned Period /<br>Adiustment Date                                                                                                  | <u>Status</u>                                            | Report Type                                                                                                    | <u>Due Date</u> | <u>Submit</u><br>Date                                                            | Initial Record<br>Posted Date                                      | Report Posted<br>Date    | Test<br>Repo         |
| Retirement Contrac                                                                       | t                 | 11/30/2020 - 11/30/2020                                                                                                    | Posted                                                   | Payroll - Adjustments                                                                                                    |                 | 11/30/2020                                                                       | 11/30/2020                                                         | 11/30/2020               | No                   |
| Summary                                                                                  |                   | 11/30/2020 - 11/30/2020                                                                                                    |                                                          | Payroll - Adjustments                                                                                                    |                 | 11/30/2020                                                                       | 11/30/2020                                                         | //                       | No                   |
|                                                                                          |                   |                                                                                                    |                                                          |                                                                                                    |                 |                                                                                  |                                                                    |                          | No                   |
| Maintain DA                                                                              |                   | 11/30/2020 - 11/30/2020                                                                                                    | Posted                                                   | Payroll - Adjustments                                                                                                    |                 | 11/30/2020                                                                       | 11/30/2020                                                         |                          | NO                   |
| Deductions                                                                               |                   | <u>11/30/2020 - 11/30/2020</u><br><u>11/16/2020 - 11/16/2020</u>                                                                    |                                                          | Payroll - Adjustments<br>Payroll - Adjustments                                                                              |                 |                                                                                  | 11/30/2020<br>11/16/2020                                           |                          | No                   |
|                                                                                          |                   |                                                                                                    | Posted                                                   |                                                                                                    |                 | 11/16/2020                                                                       | 11/16/2020                                                         | 11/16/2020               |                      |
| Deductions<br>Current DA Errors<br>Unresolved Historia                                   | al                | 11/16/2020 - 11/16/2020                                                                                                    | Posted<br>Posted                                         | Payroll - Adjustments                                                                                                    |                 | 11/16/2020<br>11/16/2020                                                         | 11/16/2020                                                         | 11/16/2020<br>11/03/2020 | No                   |
| Deductions<br>Current DA Errors                                                          | al                | 11/16/2020 - 11/16/2020<br>11/16/2020 - 11/16/2020<br>11/03/2020 - 11/03/2020<br>11/03/2020 - 11/03/2020                            | Posted<br>Posted<br>Posted<br>Posted                     | Payroll - Adjustments<br>Payroll - Adjustments<br>Payroll - Adjustments<br>Payroll - Adjustments                            |                 | 11/16/2020<br>11/16/2020<br>11/03/2020<br>11/03/2020                             | 11/16/2020<br>11/16/2020<br>11/03/2020<br>11/03/2020               | 11/03/2020               | No<br>No<br>No       |
| Deductions<br>Current DA Errors<br>Unresolved Historic<br>DA Errors<br>Maintain Employer |                   | 11/16/2020 - 11/16/2020<br>11/16/2020 - 11/16/2020<br>11/03/2020 - 11/03/2020<br>11/03/2020 - 11/03/2020<br>10/31/2020 - 11/13/2020 | Posted<br>Posted<br>Posted<br>Posted<br>Posted           | Payroll - Adjustments<br>Payroll - Adjustments<br>Payroll - Adjustments<br>Payroll - Adjustments<br>Payroll - Earned Period | 12/13/2020      | 11/16/2020<br>11/16/2020<br>11/03/2020<br>11/03/2020<br>11/25/2020               | 11/16/2020<br>11/16/2020<br>11/03/2020<br>11/03/2020<br>11/30/2020 | 11/03/2020<br>11/30/2020 | No<br>No<br>No<br>No |
| Deductions<br>Current DA Errors<br>Unresolved Historic<br>DA Errors                      |                   | 11/16/2020 - 11/16/2020<br>11/16/2020 - 11/16/2020<br>11/03/2020 - 11/03/2020<br>11/03/2020 - 11/03/2020                            | Posted<br>Posted<br>Posted<br>Posted<br>Posted<br>Posted | Payroll - Adjustments<br>Payroll - Adjustments<br>Payroll - Adjustments<br>Payroll - Adjustments                            | 12/13/2020      | 11/16/2020<br>11/16/2020<br>11/03/2020<br>11/03/2020<br>11/25/2020<br>10/19/2020 | 11/16/2020<br>11/16/2020<br>11/03/2020<br>11/03/2020               | 11/03/2020               | No<br>No<br>No       |

Step 3 Within the Document Search section, complete all necessary fields.

| • Document Search<br>Use search criteria below to ide | entify required documents. If a document is not found, select the Upload Document link to add a required document. |
|-------------------------------------------------------|----------------------------------------------------------------------------------------------------|
| Employer:<br>Division:                                | Agency Name                                                                                                    |
| Effective Date:                                       |                                                                                                    |
| Document Type:                                        | Document Status: All      Position     Title/Group                                                                 |
| Search Clear                                          |                                                                                                    |

#### Step 4 Select the **Search** button.

Step 5Within the Search Results section, find the appropriate inactive supporting<br/>document, then select the **Update Details** link.

| Search Results           |                   |              |                |                    |                    |                         |
|--------------------------|-------------------|--------------|----------------|--------------------|--------------------|-------------------------|
| Inactivate Document      |                   |              |                |                    | Up                 | load Document           |
| Document Name            | Do                | ocument Type | Effective Date | <u>Upload Date</u> | Document<br>Status | Position<br>Title/Group |
| PaySchedule.01122019.pdf | Update Details Pa | ay Schedule  | 01/12/2019     | 02/20/2019         | Active             |                         |

#### Step 6 Select the **Reactivate Document** button.

|              | Document Type: Pay Schedule         |  |  |
|--------------|-------------------------------------|--|--|
| Pay Schedule |                                     |  |  |
| 12/28/2019   | Position Title/Group:               |  |  |
|              |                                     |  |  |
| ht           |                                     |  |  |
|              | Agency Name Pay Schedule 12/28/2019 |  |  |

## **CalPERS Resources**

Obtain more information by visiting the <u>CalPERS website</u> at www.calpers.ca.gov.

• Out-of-Class Reporting Data Element Definitions Document (PDF)

**Pathway:** Pathway: CalPERS website > Employers > myCalPERS Technical Requirements > Technical Resources > Employers (+) Reporting Out-of-Class Hours Worked (section) > Out-of-Class Hours Worked Reporting (PDF)

- <u>Out-of-Class Reporting Frequently Asked Questions (PDF)</u>
   **Pathway:** Pathway: CalPERS website > Employers > myCalPERS Technical Requirements > Technical Resources > Employers (+) Reporting Out-of-Class Hours Worked (section) > Frequently Asked Questions (PDF)
- <u>myCalPERS Student Guides & Resources</u>
   Pathway: CalPERS website > Employers > I Want To...: Access myCalPERS Student Guide
- Online Classes for Employers (PDF)
   Pathway: CalPERS website > Employers > I Want To...: Access myCalPERS Student Guide > Online Classes for Employers (PDF)
- <u>Employer Education Schedule (PDF)</u>
   **Pathway:** CalPERS website > Employers > I Want To...: Access myCalPERS Student Guide > Employer Education Schedule (PDF)
- <u>myCalPERS Technical Requirements</u>
   Pathway: CalPERS website > Employers > myCalPERS Technical Requirements
- Public Agency & Schools Reference Guide (PDF)
   Pathway: CalPERS website > Employers > Policies & Procedures > Reference & Health Guides > Public Agency & Schools Reference Guide (PDF)
- <u>Circular Letters</u>
   Pathway: CalPERS website > Employers > Policies & Procedures > Circular Letters
- <u>Public Employees' Retirement Law (PERL)</u>
   **Pathway:** CalPERS website > About > Laws, Legislation & Regulations > Public Employees' Retirement Law (PERL)
- myCalPERS Employer Reports (Cognos) Catalog

**Pathway:** CalPERS website > Employers > myCalPERS Technical Requirements > myCalPERS Employer Reports (Cognos) Catalog

# **CalPERS** Contacts

## Email

- To contact the <u>employer educators</u> for questions and inquiries, email calpers\_employer\_communications@calpers.ca.gov.
- To contact the <u>Employer Response Team</u> for assistance with your most critical, complex, or time-sensitive issues, email **ert@calpers.ca.gov.**
- To contact <u>CalPERS Membership Unit</u> for questions regarding membership eligibility or if a non-contributory employee does not have the Earned Period No Contribution and No Service in the Transaction Type drop-down list, email **membership\_reporting@calpers.ca.gov.**
- To contact the <u>Audit Compliance and Resolution Unit</u> for questions regarding Publicly Available Pay Schedules, reportable payrates and special compensation, labor policies or agreements, Out-of-Class reporting, and compensation reportability related to settlement agreements, email **mou\_review@calpers.ca.gov.**

## **Phone or Fax**

You can reach CalPERS at **888 CalPERS** (or **888**-225-7377), Monday through Friday, 8:00 a.m. to 5:00 p.m., except on state holidays.

- TTY: (877) 249-7442 (This number does not accept voice calls)
- CalPERS centralized fax number: (800) 959-6545
- Employer Response Team phone number: (800) 253-4594

## **Submit Inquiry**

You can send secure messages through myCalPERS. Expand the **Common Tasks** left-side navigation folder and select the **Submit Inquiry** link to submit a question or request.